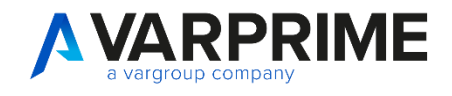

# **PRIME** GENERAL REPORT PACK<br>extension

# **MANUALE UTENTE**

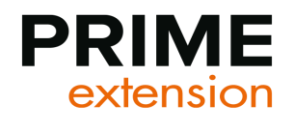

# **INDICE**

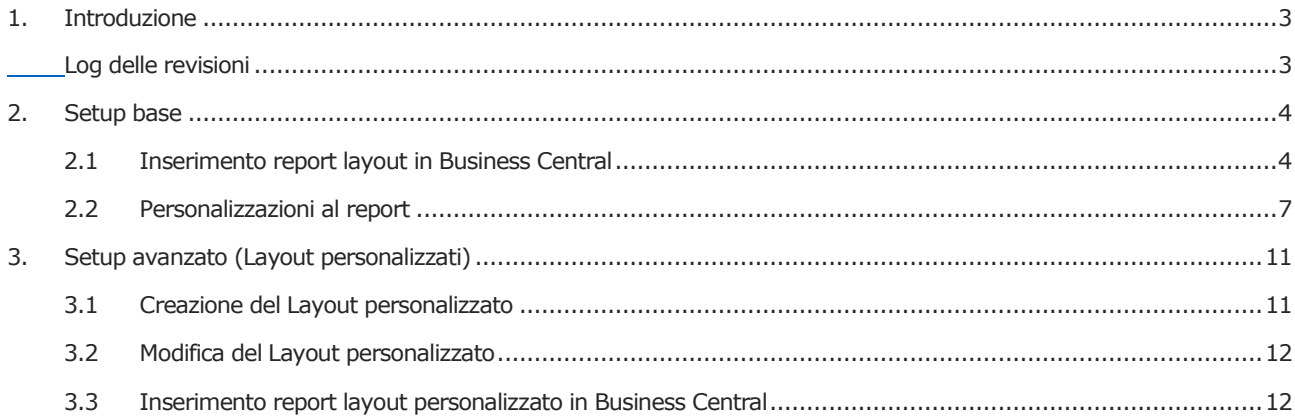

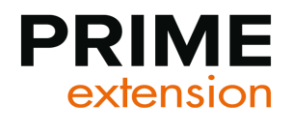

# <span id="page-2-0"></span>**1. Introduzione**

Prime365 General Report Pack è un tool ideato da Var Prime per la gestione dei principali layout dei documenti.

Obiettivo dell'Extension è la fruibilità immediata di un layout con tutte le informazioni necessarie per essere utilizzato dagli Utenti. Permette inoltre alcune personalizzazioni senza la creazione di un nuovo report layout.

I Layout inclusi nel Tool, validi sia per ciclo acquisti che per ciclo vendite, sono i seguenti:

- Offerte
- Ordini programmati
- **Ordini**
- **Fatture**
- Ordini di reso
- Note di credito
- Spedizioni/Carichi

# <span id="page-2-1"></span>**Log delle revisioni**

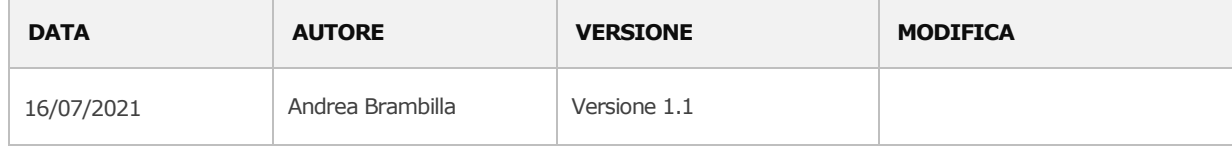

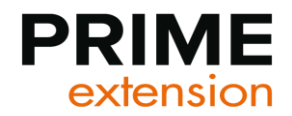

# <span id="page-3-0"></span>**2. Setup base**

In questo paragrafo verranno illustrate le procedure per effettuare un corretto setup del Tool. Verrà quindi spiegata l'associazione dei layout standard di Prime365 General Report Pack alle stampe di Business Central, nonché le personalizzazioni che posso essere effettuate al report base.

La procedura descritta nei prossimi paragrafi si baserà su report relativi al ciclo vendite. Dovrà essere seguita la stessa procedura riferita al ciclo acquisto.

## <span id="page-3-1"></span>**2.1 Inserimento report layout in Business Central**

Al fine di utilizzare i layout base del Prime365 General Report Pack associandolo alla Stampa di Business Central, cercare dalla barra di ricerca "Selezione report – vendite" (In caso di documenti di acquisto cercare "Selezione report – Acquisto") e selezionare il collegamento correlato.

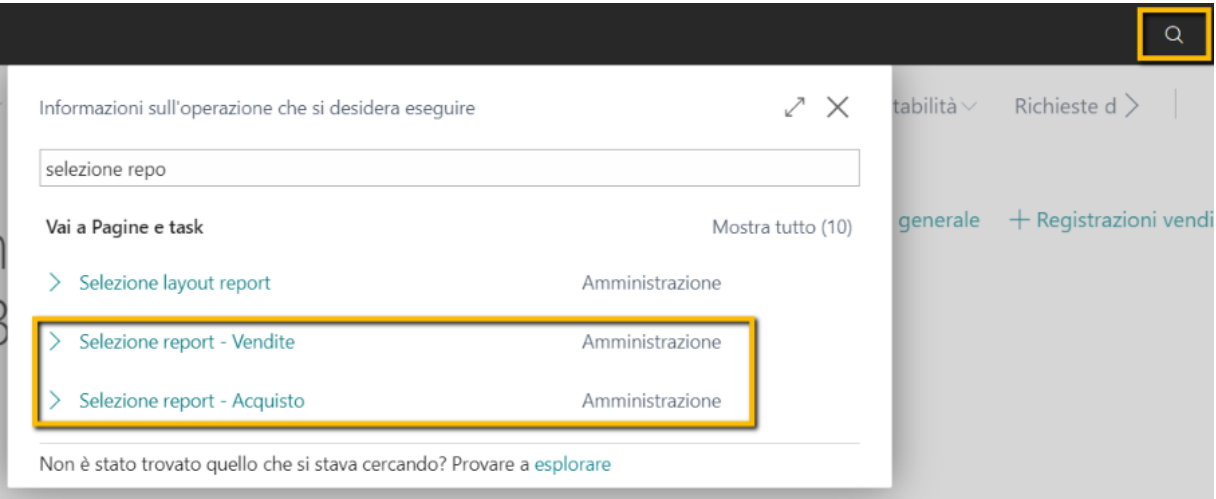

Verrà aperta la seguente pagina nella quale occorre indicare:

Utilizzo: Selezionare il tipo documento a cui associare il nuovo report

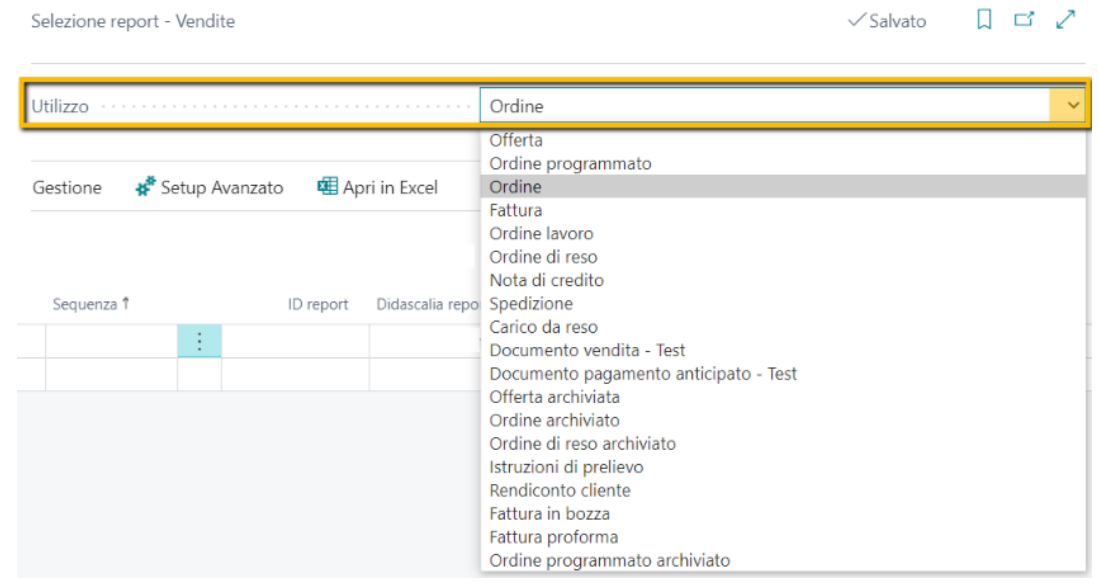

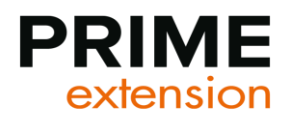

In righe:

- Sequenza: Di default 1
- ID Report: Inserire il numero ID Report generico, valido per tutti i report della lista precedente, **18005200**
- Didascalia report: Generic Document Report (Di default)

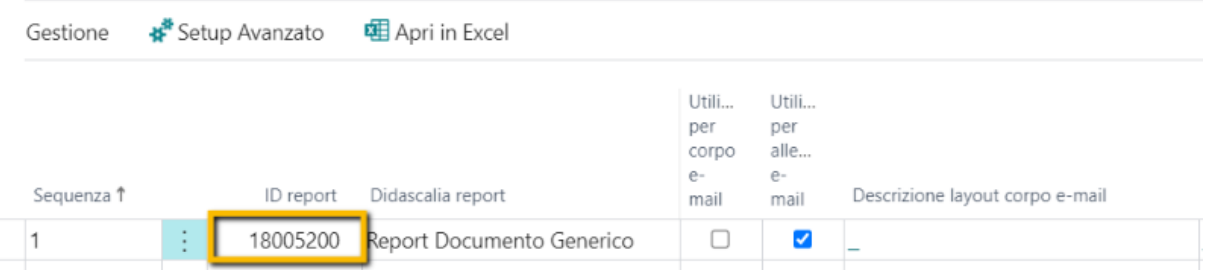

Accedendo al "Setup Avanzato", occorrerà verificare la presenza del flag nei seguenti campi:

- Usa Nr. Definito di righe per pagina nel Fast-tab "Setup pagina"
- Utilizza Get-Set Data nel Fast-tab "Setup Indirizzi"

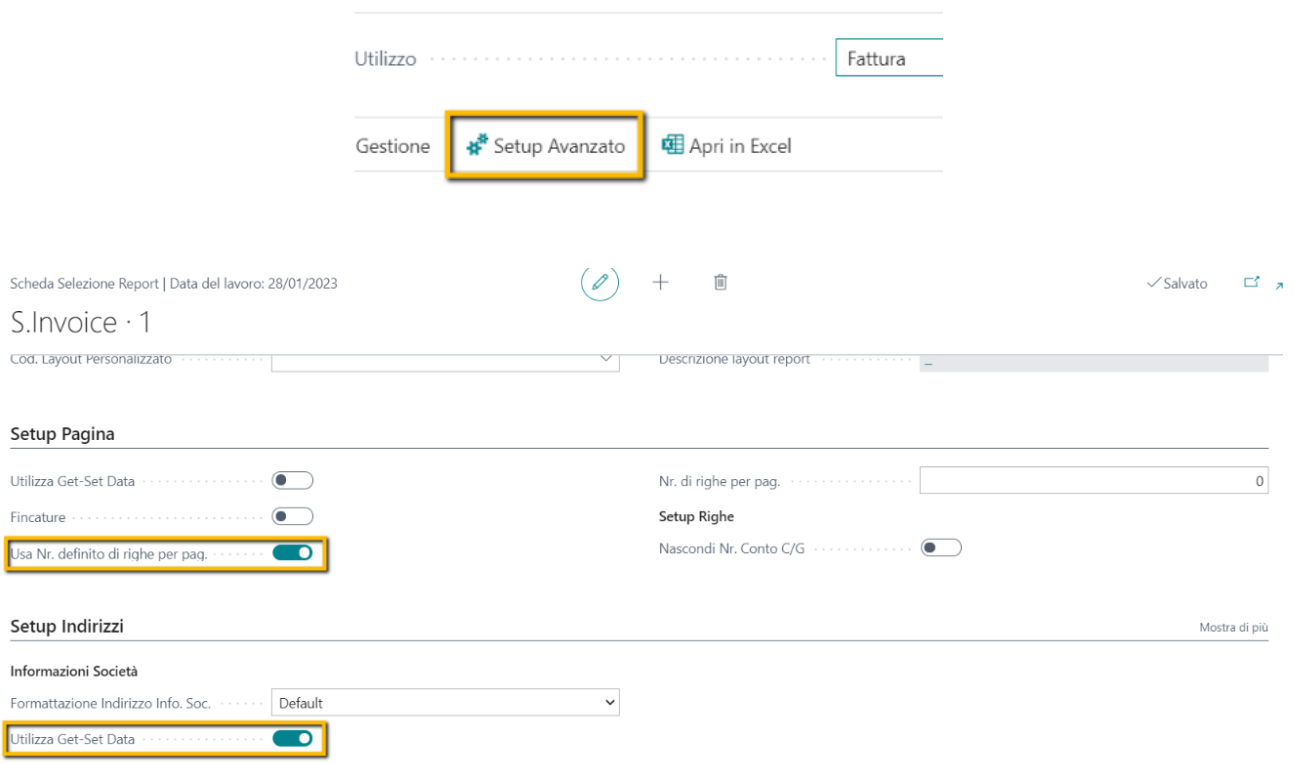

Con queste operazioni, il report è pienamente utilizzabile. Lo stile del report è il seguente (esempio di stampa fattura vendita registrata)

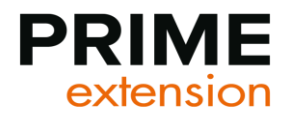

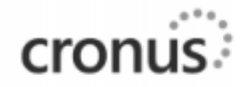

**CRONUS Italia S.p.A.** CRONOS Ratia S.p.A.<br>Piazza Duomo, 1 Nilano<br>20100 Milano IT<br>Partita IVA 280519772004 Codice fiscale CR051977245<br>Telefono +39-02-660-6666 Fax +39-02-660-6660<br>E-mail cronus@info.com

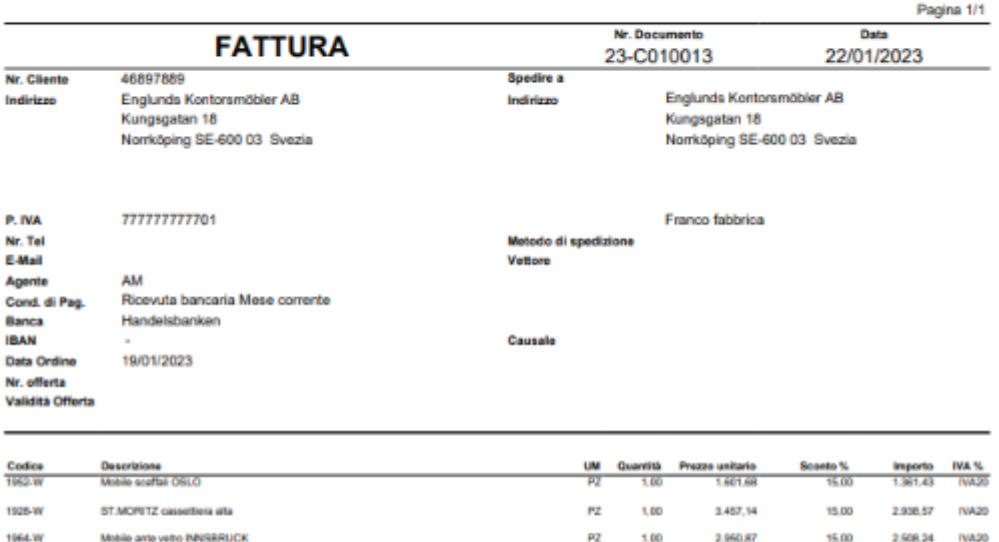

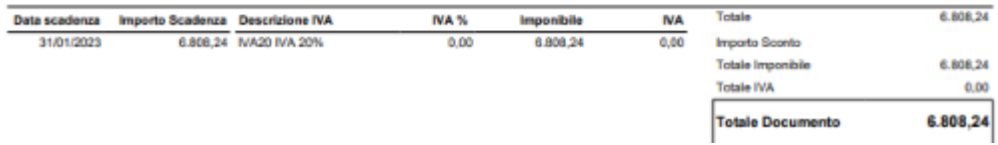

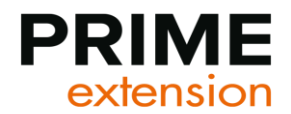

# <span id="page-6-0"></span>**2.2 Personalizzazioni al report**

I report layout di Prime365 General Report Pack possono essere personalizzati anche senza dover ricreare un nuovo layout.

Dalla pagina "Setup report – Vendite" (o Setup report – Acquisti), selezionare "Setup avanzato"

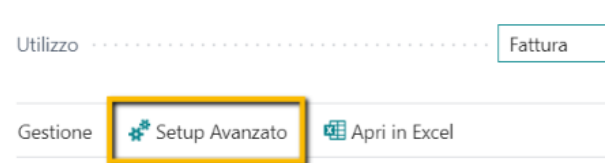

Si aprirà la seguente page nella quale è possibile inserire:

Nel Fast-tab "**E-mail**":

- Utilizza per allegato e-mail: Selezionare se si desidera che il documento venga allegato al messaggio di posta elettronica
- Utilizza per corpo e-mail: Selezionare se si desidera inserire un corpo email di default
- Codice layout corpo e-mail: Se "Utilizza per corpo-email" è selezionato, inserire il codice correlato al corpo email desiderato.

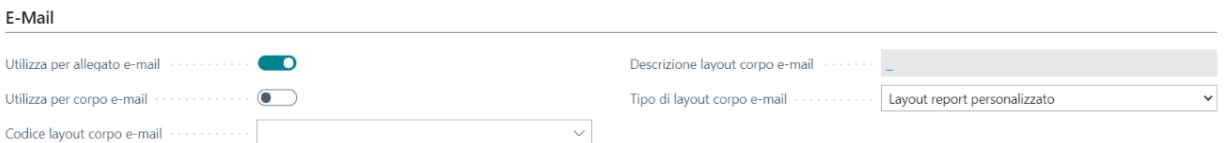

Nel Fast-tab "**Setup Pagina**":

- Fincature: Selezionare se si desidera inserire la suddivisione in colonne delle righe del documento
- Usa nr. Definite di righe per pagina: Da selezionare
- Nr. Di righe per pagina: Inserire un valore se si desidera avere un numero di righe definito. In caso contrario lasciare il valore a "0".
- Nascondi Nr. Conto C/G: Selezionare se non si desidera la visualizzazione del Conto C/G nel documento

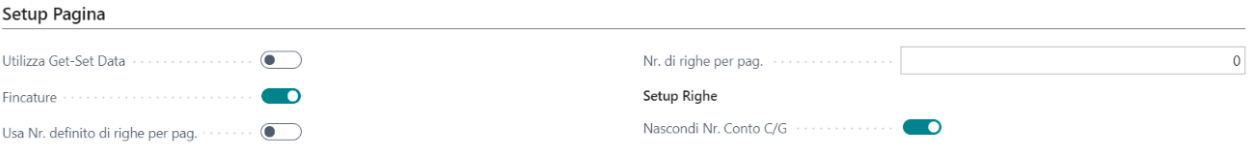

Si riporta qui sotto la stampa del documento "Fattura di vendita" inserita in pagina 6 con l'aggiunta del flag "Fincature".

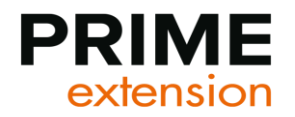

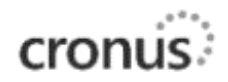

CRONUS Italia S.p.A.

Onazzi Duomo, 1 Milano<br>Piazza Duomo, 1 Milano<br>Partita IVA 280519772004 Codice fiscale CR051977245<br>Telefons +39-02-660-6686 Fax +39-02-680-6860 E-mail cronus@info.com

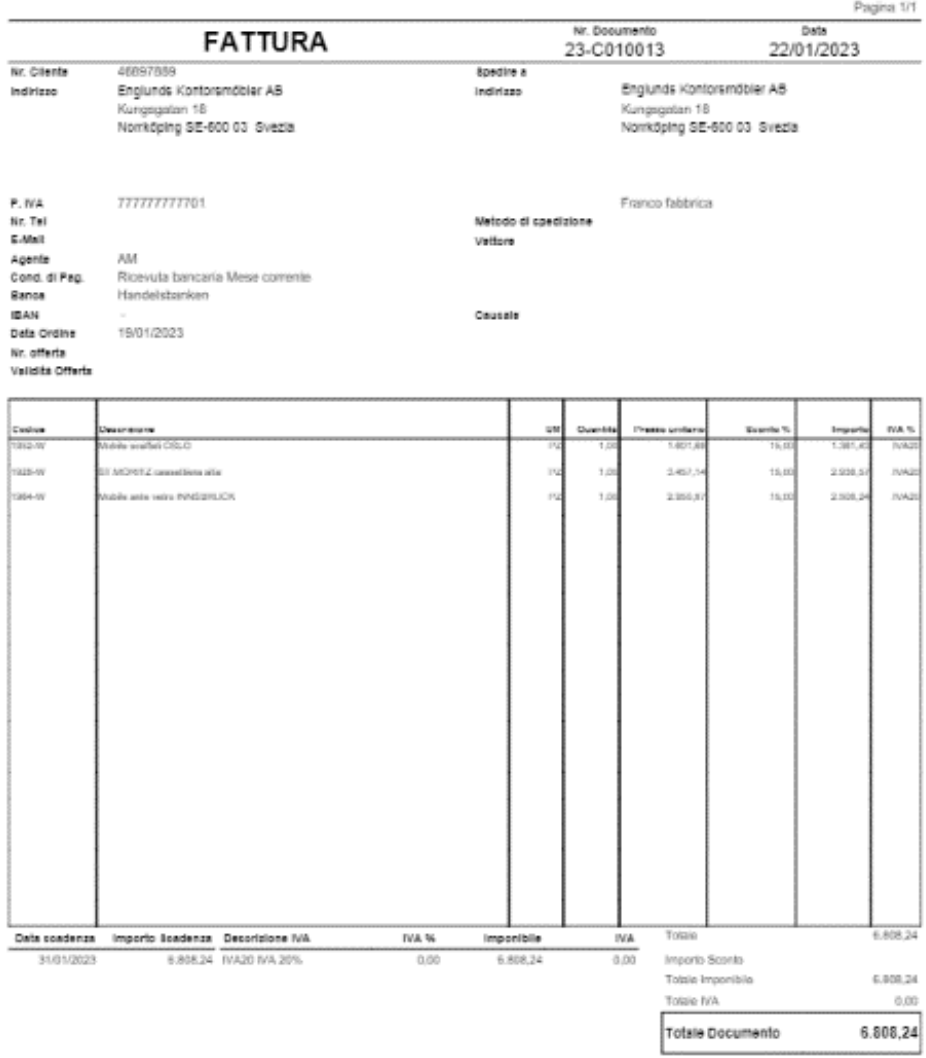

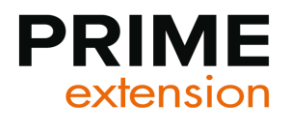

Nel Fast-tab "**Setup Indirizzi**" è possibile configurare una diversa formattazione degli indirizzi presenti nelle stampe

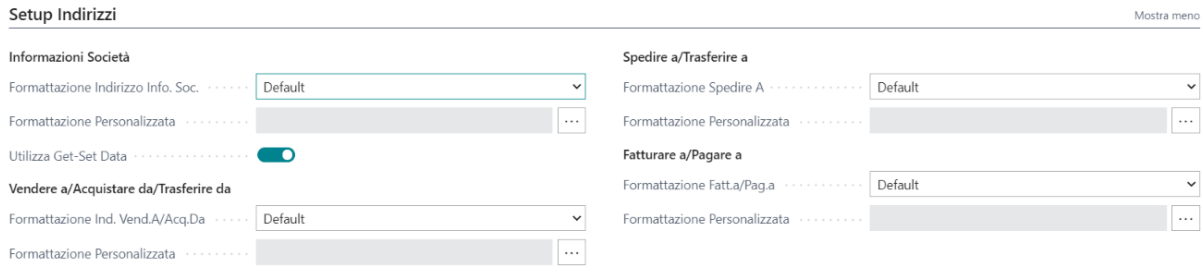

I campi "Formattazione Indirizzo" posso avere valore:

- Default: con quest'option, la formattazione è:
	- o Per le Informazioni società

#### **CRONUS Italia S.p.A.**

Piazza Duomo, 1 Milano 20100 Milano IT Partita IVA 280519772004 Codice fiscale CR051977245 Telefono +39-02-660-6666 Fax +39-02-660-6660 E-mail cronus@info.com

- o Per tutti gli altri indirizzi (Spedire a, fatturare a, Vendere a, Pagare a, …..)
	- Indirizzo Cannon Group SpA Via Moscova 20 Genova 16100 Italia Sig. Franco Verdi
- **Valori Singoli:** con l'option "valori singoli", alla stampa del documento Business Central inserirà per ogni riga un valore univoco (utile soprattutto nel caso di layout differenti da quello di default). La formattazione stampa è:
	- o Per le Informazioni società

#### CRONUS Italia S.p.A.

Piazza Duomo, 1 Milano 20100 Milano +39-02-660-6666 +39-02-660-6660 280519772004 CR051977245 cronus@info.com

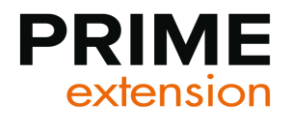

o Per tutti gli altri indirizzi (Spedire a, fatturare a, Vendere a, Pagare a, …..)

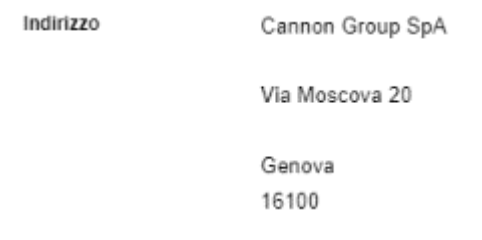

- **Personalizzato**: Prime365 General Report Pack offre la possibilità di customizzare la formattazione delle informazioni relative all'Indirizzo. La creazione di una formattazione custom avviene tramite la creazione di un file di testo contenente i nomi dei campi della tabella che genera il documento inseriti tra i caratteri <>. E' inoltre possibile inserire dei testi fissi che verranno ripetuti all'interno del report (in questo caso non è necessario l'inserimento di caratteri speciali).

Ogni riga del file creato deve corrispondere ad una riga nella formattazione dell'indirizzo del report (in totale 6 righe). Si riporta qui sotto un esempio della compilazione del file di testo:

> *<Vendere a – Nr. cliente> <Sell to – Customer Name> <Vendere a – Indirizzo> <Sell to – Address>*

Il file creato dovrà essere importato in Business Central tramite il campo "Formattazione Personalizzata"; selezionare l'assist edit in modo da poter selezionare ed importare il file .txt della customizzazione.

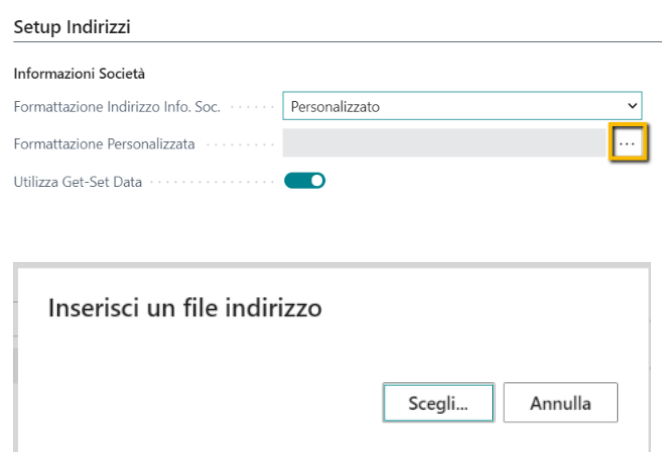

Nel fast-tab "**Setup Commenti – Diciture fisse**":

#### - **Commenti**:

- o Testata: Selezionare se si desidera includere nella stampa i commenti inseriti in testata documento (Nel report layout verranno inseriti in coda alle righe del documento)
- o Righe: Selezionare se si desidera includere nella stampa i commenti inseriti nelle righe documento (Nel report layout verranno inseriti al di sotto della rispettiva riga)
- o Clienti-Fornitori: Selezionare se si desidera includere nella stampa i commenti inseriti in anagrafica cliente/Fornitore (Nel report layout verranno inseriti in coda alle righe del documento. Se presenti Commenti di tipo "Testata", I commenti Clienti/Fornitori verranno inseriti in coda a tutti gli altri)

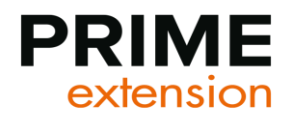

- **Diciture fisse**: Nel report layout è inoltre possibile aggiungere delle Diciture prestabilite. In base a dove si

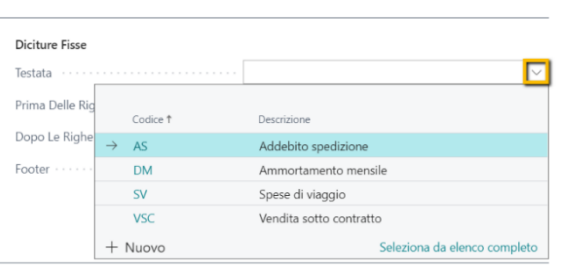

desidera inserire la dicitura (in testata, prima delle righe, dopo le righe, a piè di pagina) è possibile aprire la tendina selezionando il codice testo standard.

#### Setup Commenti - Diciture Fisse

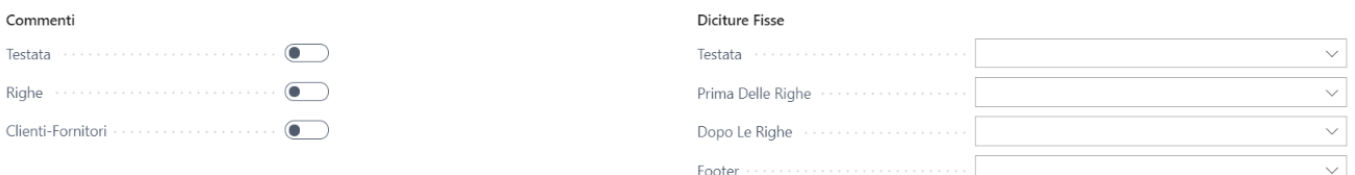

# <span id="page-10-0"></span>**3. Setup avanzato (Layout personalizzati)**

Nel caso in cui i report ed i setup base previsti da Prime365 General Report Pack non siano in grado di soddisfare le esigenze degli utenti, è possibile la creazione di un report layout completamente nuovo mantenendo come base la struttura del report template o la modifica di uno esistenze.

#### <span id="page-10-1"></span>**3.1 Creazione del Layout personalizzato**

Per la creazione di un nuovo Report Layout mantenendo come base la struttura del report template di Prime365 General Report Pack cercare "Layout report personalizzati" dalla barra di ricercar e selezionare il collegamento correlato.

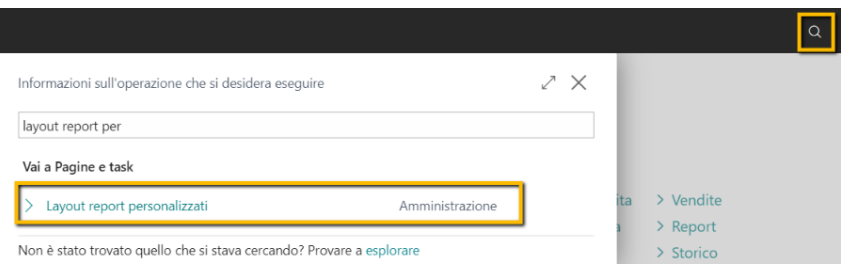

Si aprirà la seguente page nella quale occorre selezionare "Nuovo". Inserire:

- ID report: Selezionare il report dal quale si desidera estrarre il layout
- Inserisci layout RDLC: Da selezionare

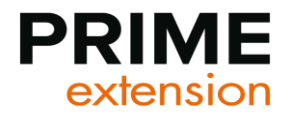

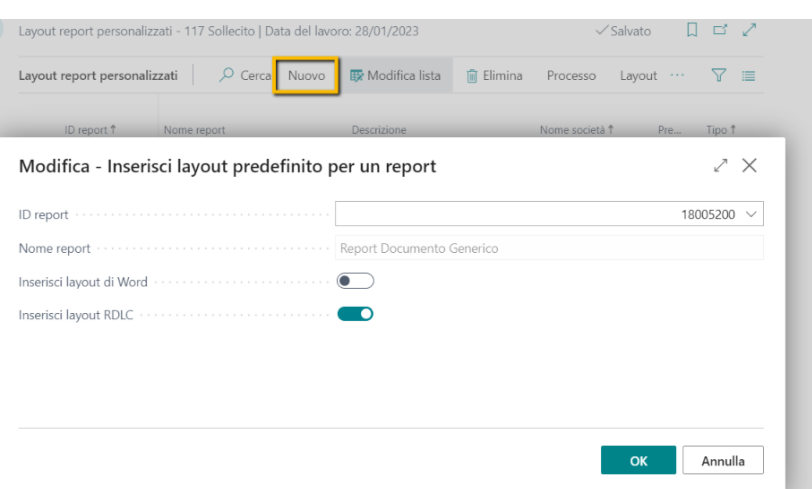

# <span id="page-11-0"></span>**3.2 Modifica del Layout personalizzato**

Dalla page "Layout report personalizzati", selezionando "Layout → Esporta layout" verrà effettuato il download del file da poter aprire in Report Builder ed effettuare le modifche necessarie

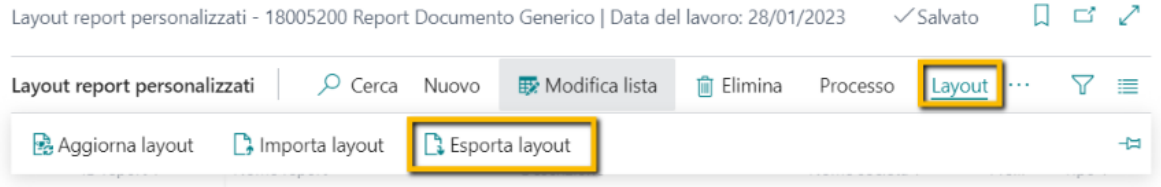

Una volta effettuate le modifiche in Report Builder, selezionare "Layout → Importa layout" per la sua implementazione

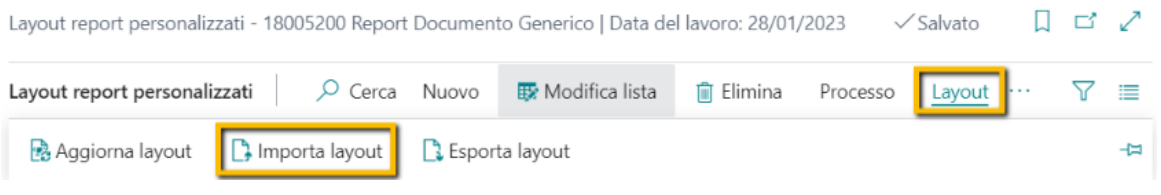

## <span id="page-11-1"></span>**3.3 Inserimento report layout personalizzato in Business Central**

Una volta importato, è ora possibile associare il report layout personalizzato al report di Business Central. Cercare "Selezione report – vendite" ( o "Selezione report acquisti" ) dalla barra di ricerca e selezionare il collegamento correlato

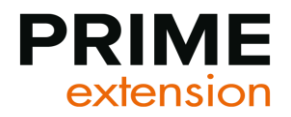

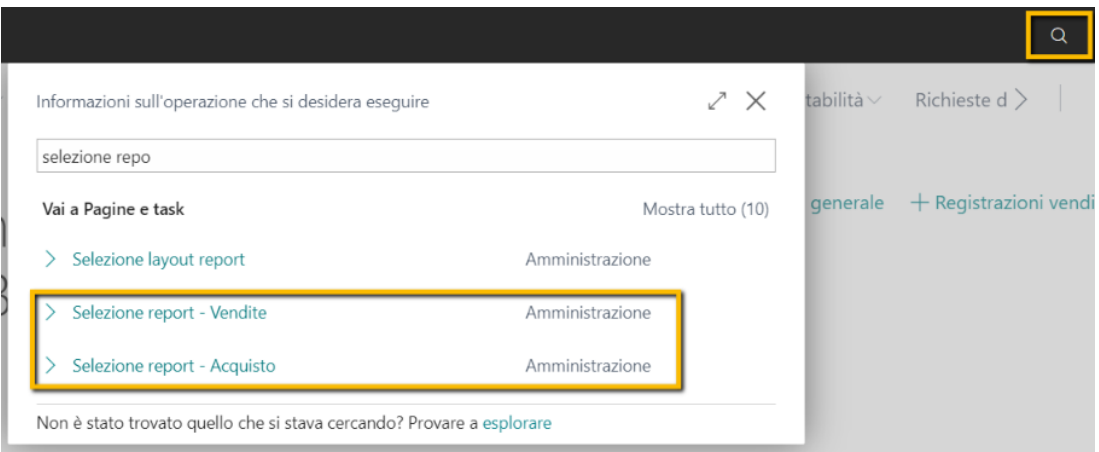

Si aprirà la seguente pagina nella quale occorre indicare il riferimento al documento che si desidera modificare e "Setup Avanzato" .

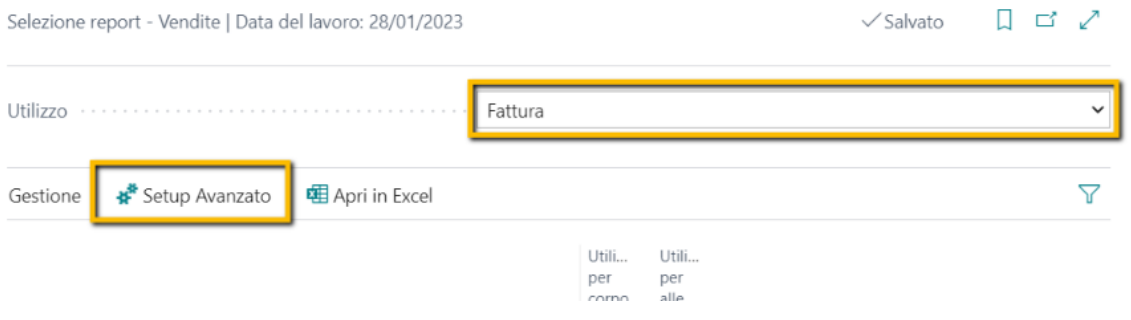

È ora possibile indicare il report custom nel Fast-tab "Setup Layout Report" nel campo "Cod. Layout personalizzato"

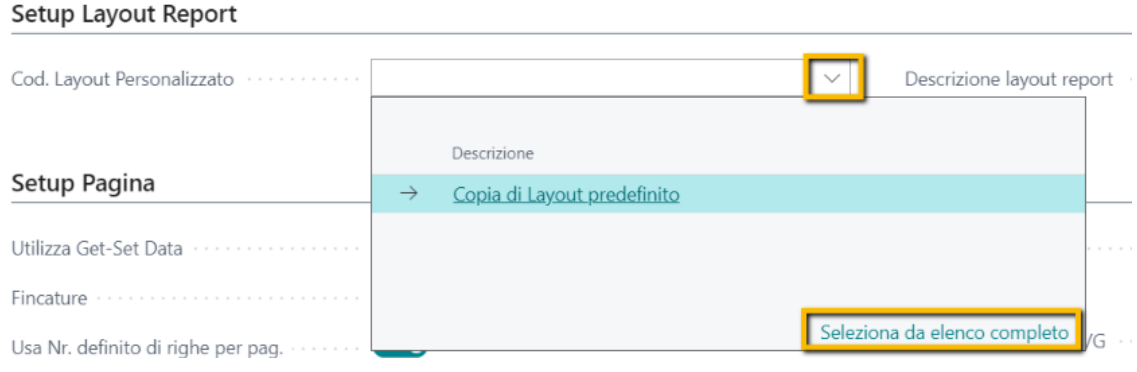

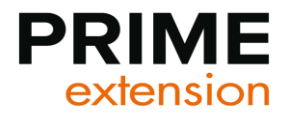

 $\alpha$  $\cdots$ ID report ↑ Nome report Descrizione Nome società <sup>†</sup> Pre... Tipo Ť  $\rightarrow$  18005201 : Generic Document Report **RDLC** Copia di Layout predefinito  $\leftarrow$  $\alpha$ Annulla